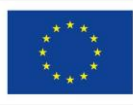

Moje zdravlje @ EU Infrastruktura digitalnih usluga e-zdravstva Usluga koju pruža Europska unija

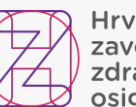

Hrvatski zavod za zdravstveno osiguranje

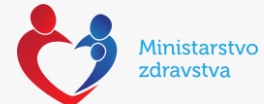

# NCPeH portal - upute za ljekarnike

Verzija: 1.1, 23.06.2023.

### **Sadržaj**

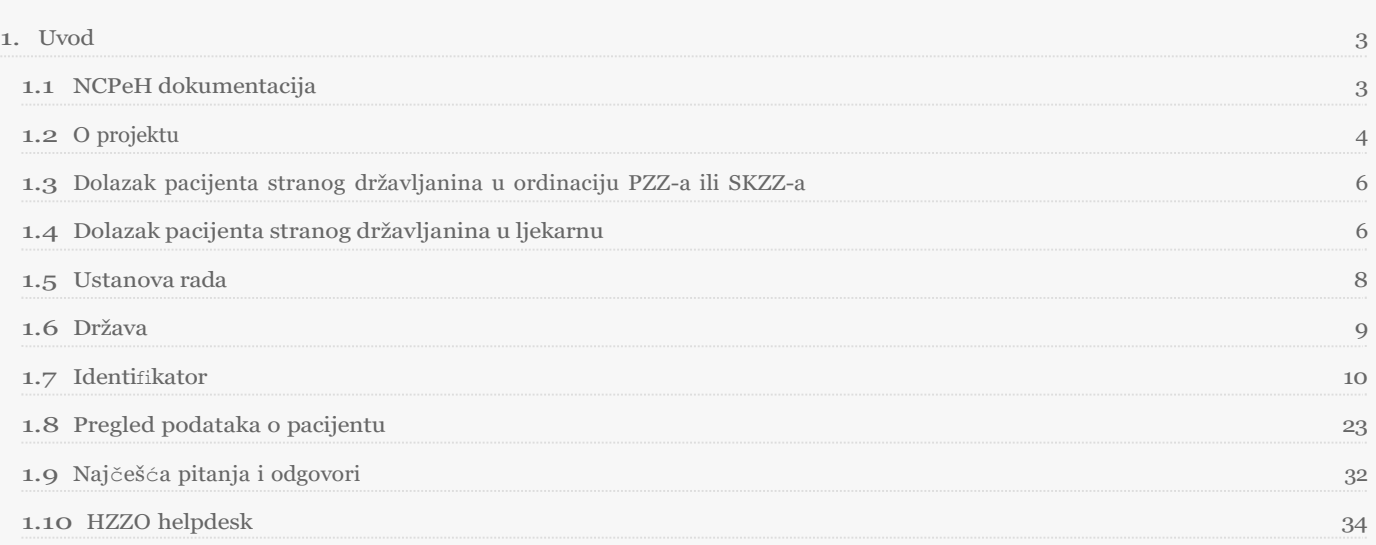

# <span id="page-2-1"></span><span id="page-2-0"></span>1.1 NCPeH dokumentacija

### 1.1.1 Svrha

Svrha ovog dokumenta je objasniti čemu služi novouvedeni sustav, kome je namijenjen, opisati poslovni proces koji je podržan u aplikaciji i navesti jasne upute liječnicima i ljekarnicima za rad s aplikacijom.

### 1.1.2 Cilj

Omogućiti liječnicima nesmetan rad pružajući im jasne upute koje govore kako dohvatiti medicinske podatke pohranjene u matičnoj državi pacijenta koji je strani državljanin.

Omogućiti ljekarnicima nesmetan rad pružajući im jasne upute koje govore što raditi ukoliko strani državljanin želi podići lijek na temelju recepta izdanog u njegovoj državi.

### 1.1.3 Definicije, akronimi i kratice

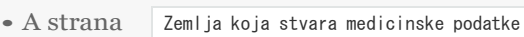

- B strana Zemlja koja koristi medicinske podatke stvorene u drugoj zemlji
- CBeHIS Cross Border eHealth Information Services
- CEF Connecting Europe Facility
- eP ePrescription, eRecept
- $\bullet$  eP-A eRecept koji nastaje u zemlji A strane
- $\bullet$  eP-B eRecept koji se dohvaća u zemlji B strane
- NCPeH National Contact Point for eHealth, Nacionalna kontakta točka za zdravstvo
- NK Nacionalni konektor
- PS Patient summary, Sažetak medicinskih podataka o pacijentu
- $\bullet$  PS-A Sažetak medicinskih podataka pacijenata koji nastaje u zemlji A strane
- PS-B Sažetak medicinskih podataka pacijenata koji se dohvaća u zemlji B strane
- RH Republika Hrvatska

### 1.1.4 Reference

- CEF Digital Service [Infrastructure](https://ec.europa.eu/cefdigital/wiki/display/CEFDSIS/eHealth%2BHow%2Bit%2Bworks) for eHealth
- eHealth DSI [Operations](https://ec.europa.eu/cefdigital/wiki/display/EHOPERATIONS/Specifications) Specifikacije zahtjeva
- Upute [pacijentima](https://ec.europa.eu/cefdigital/wiki/display/EHMSEG/CROATIA%2BPatient%2BInformation%2BNotice)

1. Uvod

## <span id="page-3-0"></span>1.2 O projektu

HZZO je 2013 godine pilot projektom Smart Open Services – Open e-Health Initiative for a European Large Scale Pilot of Patient and Electronic Prescription (epSOS) započeo proces uspostave interoperabilnosti sa zdravstvenim sustavima zemalja članica EU.

Pilot projektom uspostavljena je razmjena eRecepata osiguranika HZZO-a sa zdravstvenim sustavima drugih država, te je omogućen dohvat recepata i sažetaka medicinskih podataka stranih EU državljana prilikom njihovog dolaska u RH, za vrijeme trajanja pilot projekta do 30. lipnja 2014. godine. Pilot projekt se odnosio na dohvat eRecepata propisanih u Danskoj, Finskoj, Italiji i Švedskoj, dohvat sažetka o pacijentu kreiranog u Austriji, Estoniji, Francuskoj, Italiji, Malti, Portugalu, Sloveniji, Španjolskoj i Švicarskoj te propisivanje eRecepata koji su se mogli realizirati u Danskoj, Finskoj, Grčkoj, Mađarskoj, Italiji, Španjolskoj i Švedskoj, za ograničen skup pacijenata u određenom broju zdravstvenih ustanova kroz ograničeno razdoblje.

U Hrvatskoj je u pilot projektu sudjelovalo 10 ordinacija, nekolicina pacijenata, te se lijek mogao podići u tri ljekarne.

HZZO je 2016. godine započeo projekt Deployment of Cross Border eHealth Services in Croatia u okviru poziva 2015 CEF Telecom call – eHealth Digital Service Infrastructure (CEF eHealth), kojim bi se osigurala uspostava organizacijskog i tehničkog pristupnika National Contact Point for eHealth (NCPeH) i puna funkcionalnost prekogranične razmjene recepata i sažetaka medicinskih podataka europskim građanima kad se nalaze izvan zemlje svog uobičajenog boravišta.

### 1.2.1 Države pripadnice A ili B strane

Unutar projekta razlikuju se države kao države A i B strane, ovisno u kojem dijelu procesa razmjene podataka bi države sudjelovale.

**A stranom** smatramo državu u kojoj nastaju podaci, poput države u kojoj nastaje recept ili države u kojoj nastaju podaci kojima se puni medicinski karton pacijenta.

**B stranom** smatramo države koje te podatke koriste. U državi B strane se dohvaćaju recepti od države A strane, te se izdaju lijekovi na temelju tih recepata, a u slučaju dohvaćanja medicinskog kartona pacijenta zamišljeno je da se u državi B strane pokreće dohvaćanje medicinskog kartona od države strane A u kojoj su ti podaci nastali.

Unutar ovih uputa opisuje se kako da liječnici u PZZ i SKZZ ordinacijama koje su unutar RH dohvaćaju sažetak medicinskih podataka koji je nastao iz podataka unesenih u matičnoj državi pacijenta stranog državljana. Ordinacije u Hrvatskoj u ovom slučaju smatramo B stranom sustava.

S obzirom da je projekt traje više godina, različite zemlje iz EU uključuju se kao zemlje A ili B strane u trenutku kad postignu spremnost za uključivanje. Slika 1 - Plan uključivanja zemalja EU u projekt prikazuje kada je moguće očekivati uključivanje sljedećih zemalja po okvirnom planu koji je prikazan na slici. Moguća su odstupanja od plana.

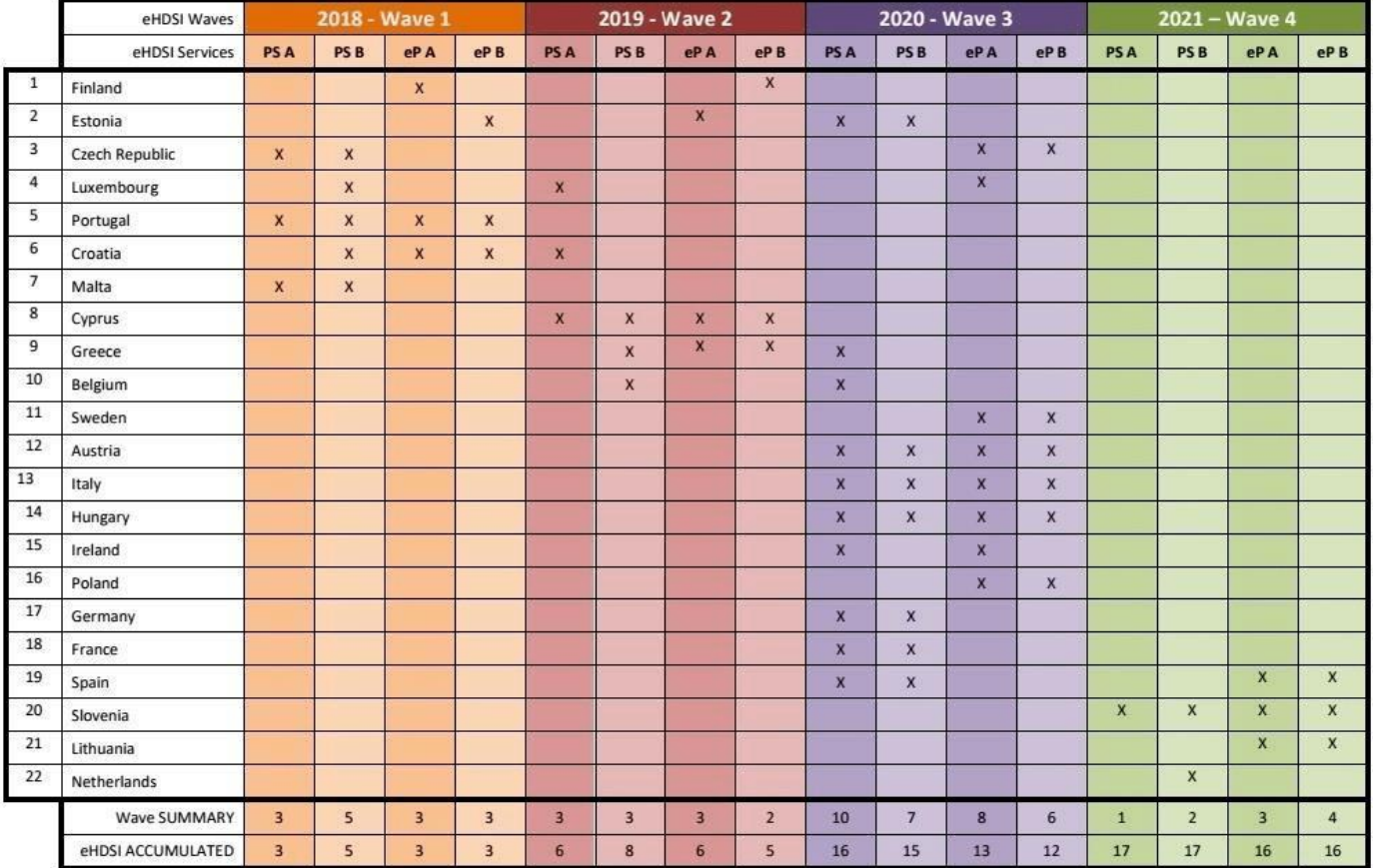

*Slika 1 Plan uključivanja zemalja EU u projekt*

U trenutku kad se svaka sljedeća zemlja uključi u projekt ona se dodaje unutar centralne nacionalne kontaktne točke, nakon čega će se liječniku automatski nova zemlja pojaviti na portalu za liječnike.

### 1.2.2 Nacionalna pristupna točka

Svaka država koja sudjeluje u projektu mora instalirati server za Nacionalnu pristupnu točku (NCP server). NCP serveri su instalirani unutar svake države, te po specifikaciji međusobno komuniciraju sigurnosnim protokolima razmjenjujući medicinske poruke IHE standardom.

Portal za liječnike komunicira s Nacionalnom pristupnom točkom preko sigurne veze ostvarene između ordinacije PZZ-a ili SKZZ-a i NCP servera.

### <span id="page-5-0"></span>1.3 Dolazak pacijenta stranog državljanina u ordinaciju PZZ-a ili SKZZ-a

Prilikom dolaska stranog državljana u ordinaciju PZZ-a ili SKZZ-a u RH potrebno je prije pokretanja dohvata podataka o receptima:

• **identificirati stranog državljana** putem relevantnog dokumenta sa slikom (osobna iskaznica ili putovnica na kojoj je vidljivo ime, prezime, zemlja porijekla).

Nakon što liječnik identificira pacijenta i zemlju iz koje pacijent potječe, prijavljuje se u portal i pregledava da li je zemlja porijekla stranog državljana uključena u projekt

# <span id="page-5-1"></span>1.4 Dolazak pacijenta stranog državljanina u ljekarnu

Prilikom dolaska stranog državljana u ljekarnu u RH potrebno je prije pokretanja dohvata podataka o receptima:

• **identificirati stranog državljana** putem relevantnog dokumenta sa slikom (osobna iskaznica ili putovnica na kojoj je vidljivo ime, prezime, zemlja porijekla).

Nakon što liječnik identificira pacijenta i zemlju iz koje pacijent potječe, prijavljuje se u portal i pregledava da li je zemlja porijekla stranog državljana uključena u projekt

### 1.4.1 Prijava na portal za ljekarnike

Preduvjeti za prijavu na portal za ljekarnike su sljedeći:

- 1. Ostvarena VPN veza iz ljekarne prema CEZIH-u
- 2.Ispravan čitač kartica za HZZO pametne kartice
- 3.Djelatnik ljekarne mora u CEZIH bazi djelatnika biti uveden s rolom ljekarnika

Korisnik nakon ostvarene VPN veze prema CEZIH-u ubacuje svoju pametnu karticu u čitač kartica i portal pokreće pozivom sljedeće adrese kroz preglednike Chrome ili Internet Explorer:

#### [https://ncpweb.cezih.hr](https://ncpweb.cezih.hr/)

Ukoliko tako odluči proizvođač ljekarničkih aplikacija, bit će moguće ovaj link pozvati i direktno iz ljekarničkih aplikacija (opcionalno, ovisno o implementaciji svake ljekarničke aplikacije).

Ukoliko je VPN ostvaren, ljekarnička kartica umetnuta na ispravan način, te ukoliko je djelatniku u CEZIH sustavu dodijeljena rola ljekarnika, pojavit će se sljedeća forma na ekranu.

Slika 2 prikazuje sigurnosno upozorenje prilikom pristupanja zajedničkoj pristupnoj točki za sve CEZIH aplikacije. Slika se može razlikovati ovisno o web pregledniku s kojeg se pristupa portalu.

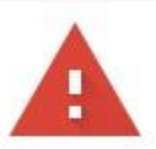

### Your connection is not private

Attackers might be trying to steal your information from ncpweb.cezih.hr (for example, passwords, messages, or credit cards). Learn more

NET::ERR\_CERT\_AUTHORITY\_INVALID

Ω To get Chrome's highest level of security, turn on enhanced protection

Advanced

**Back to safety** 

*Slika 2 Podaci o certifikatu stranice koja je pristupna točka CEZIH-a*

Potrebno je odabrati gumb **Advanced**.

Slika 3 prikazuje formu koja se prikazuje korisniku nakon toga.

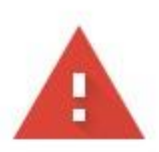

### Your connection is not private

Attackers might be trying to steal your information from ncpweb.cezih.hr (for example, passwords, messages, or credit cards). Learn more

NET::ERR\_CERT\_AUTHORITY\_INVALID

Q To get Chrome's highest level of security, turn on enhanced protection

Hide advanced

**Back to safety** 

This server could not prove that it is ncpweb.cezih.hr; its security certificate is not trusted by your computer's operating system. This may be caused by a misconfiguration or an attacker intercepting your connection.

Proceed to ncpweb.cezih.hr (unsafe)

*Slika 3 Forma koja se prikazuje korisniku*

Potrebno je odabrati **Proceed to**.

### <span id="page-7-0"></span>1.5 Ustanova rada

Ukoliko su sve provjere uspješno dovršene pojavit će se početna stranica portala za ljekarnike. (Slika 4).

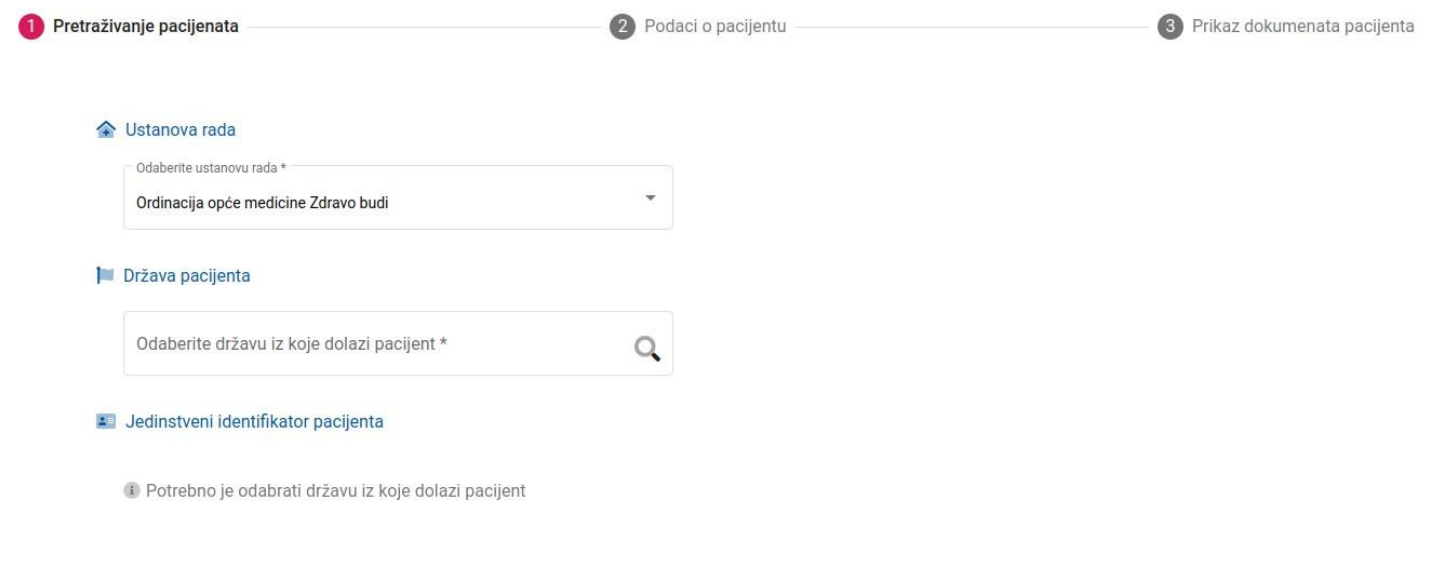

*Slika 4 Početna stranica portala za ljekarnike.*

Na početnoj stranici portala za ljekarnike. potrebno je napraviti sljedeće:

• Odabrati ljekarnu u kojoj se trenutno izvršava ova aktivnost. Ljekarna se odabire iz padajućeg izbornika na kojem piše **Odaberite ustanovu rada**. Svakom ljekarniku prikazat će se jedna ili više ordinacija u kojima su prijavljeni da rade.

### <span id="page-8-0"></span>1.6 Država

Popis država prikazanih na početnoj stranici će se proširivati uključivanjem u projekt svake sljedeće zemlje koja predstavlja A stranu.

Ukoliko je zemlja porijekla stranog državljana uključena u projekt, izabire se upisom zemlje u polje ili odabirom s padajućeg izbornika.

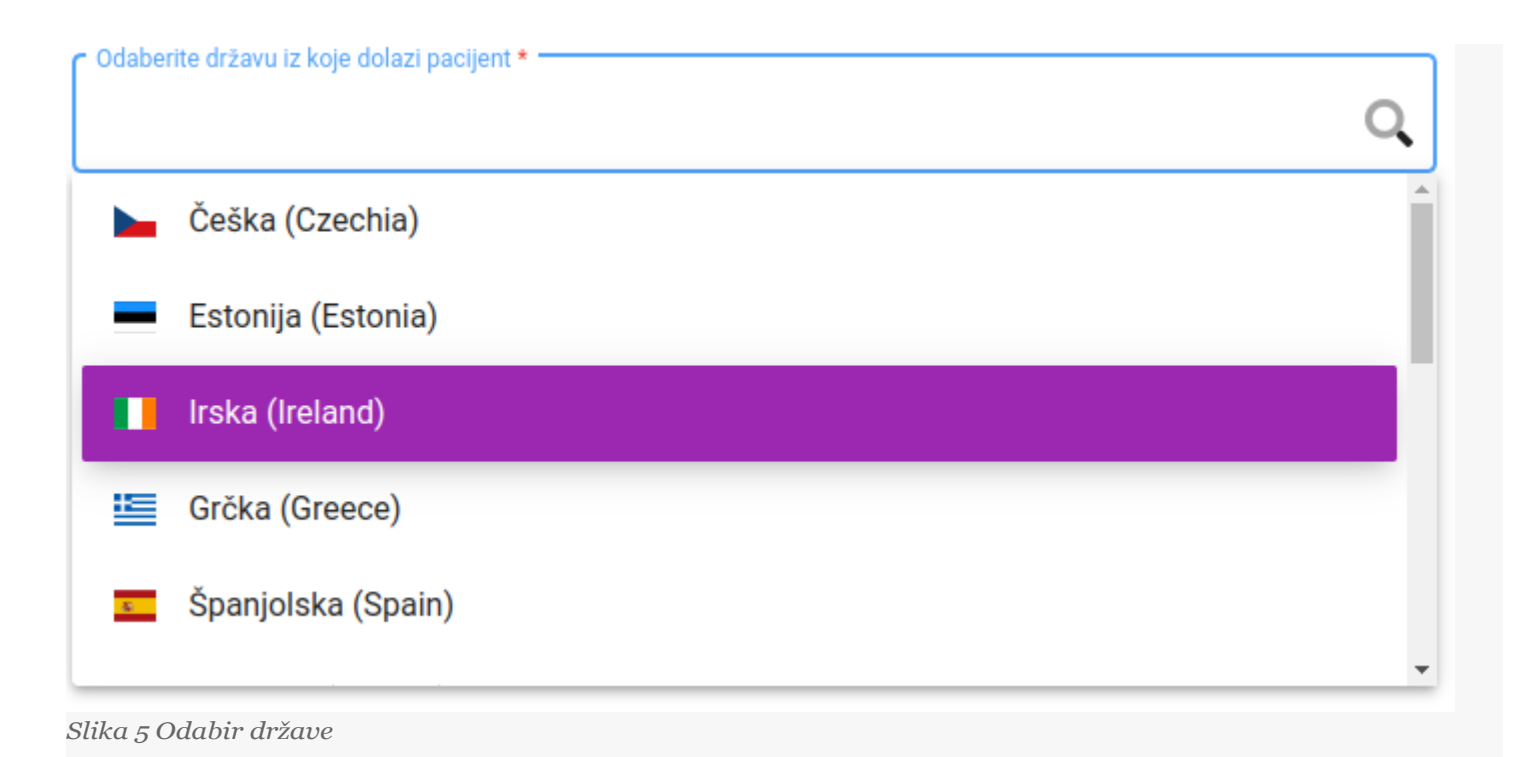

# <span id="page-9-0"></span>1.7 Identifikator

Svaka država odabrala je jedan ili više identifikatora po kojima će se dohvaćati podaci o pacijentu, te će se imena i broj identifikatora koji će biti prikazani na ekranu mijenjati ovisno o tome koja je zemlja odabrana na ekranu.

Za Hrvatsku je npr. identifikator pacijenta po kojem se dohvaćaju podaci o pacijentima i receptima MBO (Matični broj osiguranika) koji se dokazuje pružanjem zdravstvene iskaznice medicinskim djelatnicima.

Ime i prezime na iskaznici na kojoj se nalazi identifikator pacijenta mora biti **identično** iskaznici s kojom se strani državljanin identificirao ljekarniku (npr. identično osobnoj iskaznici ili putovnici) da bi se izbjeglo podizanje lijekova na recept osobama koje na to nemaju pravo.

Sljedeća poglavlja opisuju način identifikacije pacijenata – stranih državljana koji žele podizati lijekove na recept u Hrvatskoj.

### 1.7.1 Pacijent porijeklom iz Finske

Ukoliko strani državljanin porijeklom iz Finske želi u Hrvatskoj podići lijek na recept koji je propisan u Finskoj mora ljekarniku u Hrvatskoj pružiti:

Iskaznicu s kojom je moguće identificirati pacijenta i državu iz koje on potječe (osobnu iskaznicu ili putovnicu ili jednakovrijedan dokument).

Slijedi prikaz **finske osobne iskaznice**, aktualne verzije od 2017 (Slika 6):

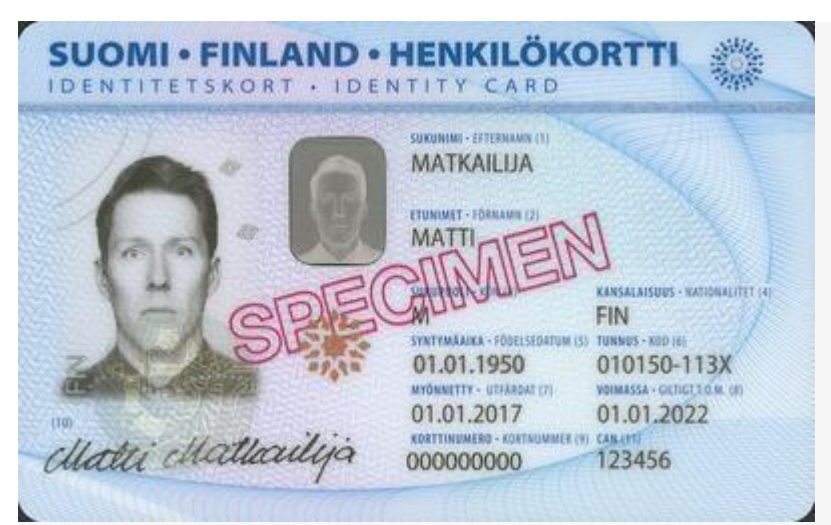

*Slika 6 Primjer aktualne verzije finske osobne iskaznice*

**Jedinstveni identifikator pacijenta** pomoću kojeg će se dohvaćati podaci o pacijentu i propisanim receptima je broj ispod teksta **TUNNUS-KOD**, primjer **010150-113X.**

Ljekarnik se prijavljuje u portal i odabire Finsku iz popisa država prikazanih na ekranu.

Slika 8 prikazuje formu za unos podataka o identifikatoru finskog pacijenta. Nakon što je unesen identifikator ljekarnik odabire gumb **Pretraživanje pacijenata**.

Broj socijalnog osiguranja \* Pretraživanje pacijenata Q *Slika 8 Unos podataka o pacijentu porijeklom iz Finske*

Primjer identifikatora pacijenta iz Finske: **010150-113X**

### 1.7.2 Pacijent porijeklom iz Estonije

Ukoliko strani državljanin porijeklom iz Estonije želi u Hrvatskoj podići lijek na recept koji je propisan u Estoniji mora ljekarniku u Hrvatskoj pružiti:

Iskaznicu s kojom je moguće **identificirati pacijenta i državu iz koje on potječe** (osobnu iskaznicu ili putovnicu).

Slijede primjeri **osobnih iskaznica**, s označenim jedinstvenim identifikacijskim brojem (Slika 9 (a)):

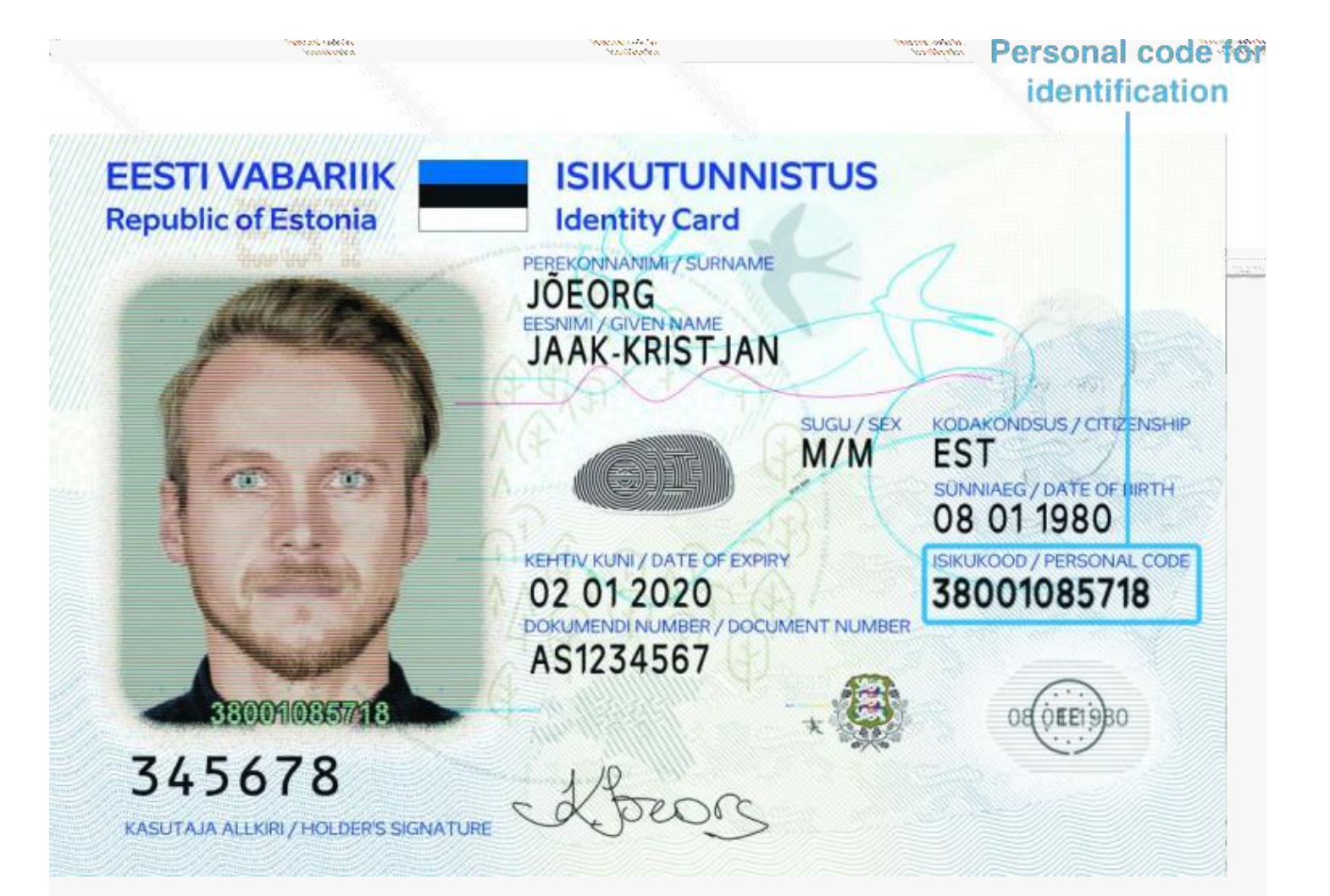

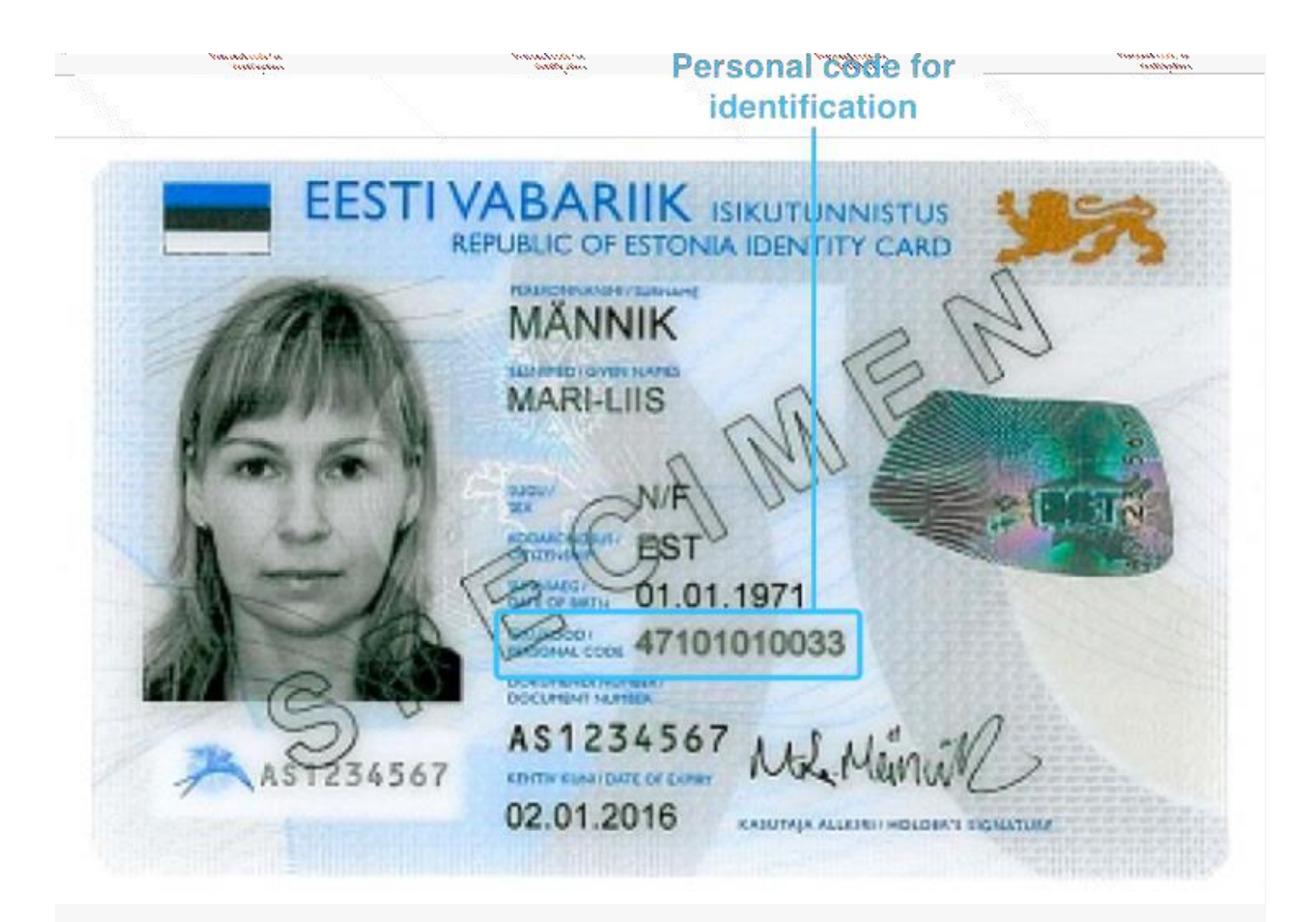

*Slika 9 (a) Primjeri estonske osobne iskaznice*

**Jedinstveni identifikator** pomoću kojeg će se dohvaćati podaci o pacijentu i propisanim receptima je broj ispod / uz tekst **ISIKUKOODE / PESRONAL CODE** na osobnoj iskaznici.

Primjer estonske putovnice (Slika 9 (b)):

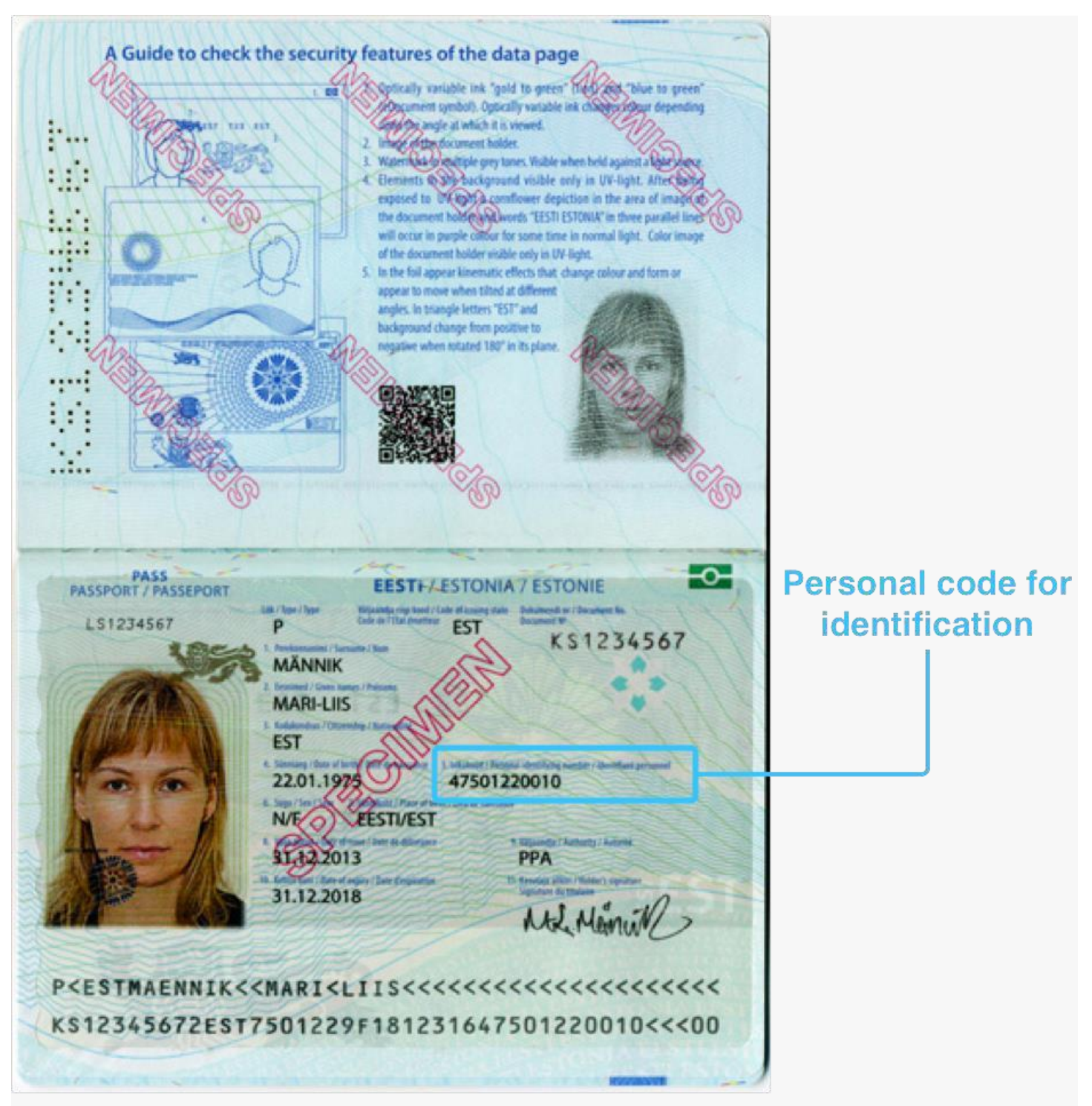

*Slika 9 (b) Primjer estonske putovnice*

**Jedinstveni identifikator** pomoću kojeg će se dohvaćati podaci o pacijentu i propisanim receptima je broj ispod teksta "**Isikukood / Personal Identifying number / Identifiant personnel**" na putovnici.

Ljekarnik se prijavljuje u portal i odabire Estoniju iz popisa država prikazanih na ekranu.

Slika 9(c) prikazuje formu za unos podataka o identifikatoru estonskog pacijenta. Nakon što je unesen identifikator ljekarnik odabire gumb **Pretraživanje pacijenata**.

Osobni identifikacijski broj \*

Pretraživanje pacijenata Q

*Slika 9(c) Unos podataka o pacijentu porijeklom iz Estonije*

### 1.7.3 Pacijent porijeklom iz Portugala

Ukoliko strani državljanin porijeklom iz Portugala želi u Hrvatskoj podići lijek na recept koji je propisan u Portugalu mora ljekarniku u Hrvatskoj pružiti:

Iskaznicu s kojom je moguće **identificirati pacijenta i državu iz koje on potječe** (osobnu iskaznicu) te jedinstveni identifikator elektroničkog recepta i jedinstveni identifikator za izdavanje lijeka.

Slijedi primjer **osobne iskaznice**. Jedinstveni identifikacijski broj (NHS patient ID) označen je na stražnjoj strani osobne iskaznice (Slika 10(a)):

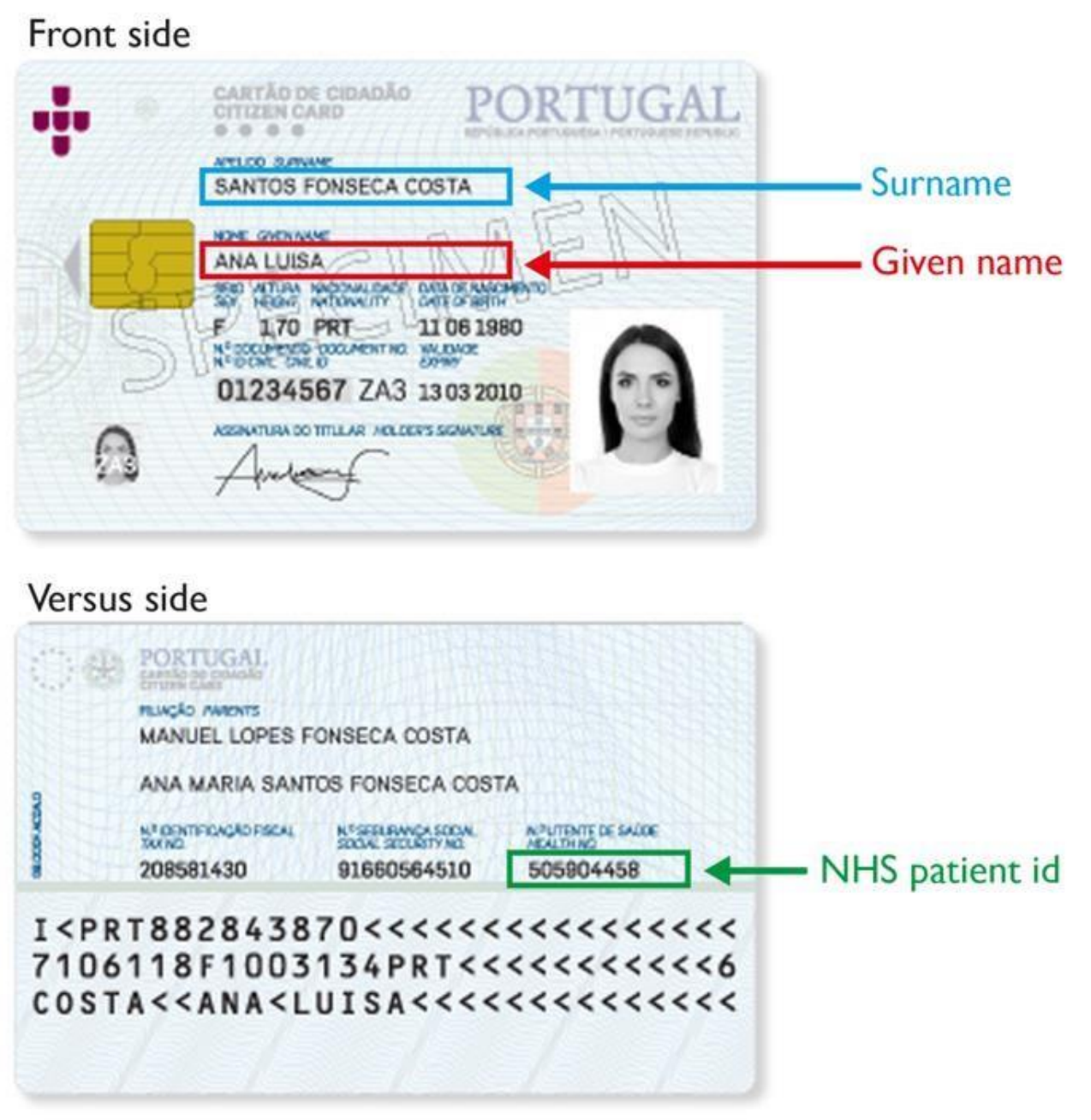

*Slika 10(a) Primjer portugalske osobne iskaznice*

**Jedinstveni identifikator** pomoću kojeg će se dohvaćati podaci o pacijentu je deveteroznamenkasti broj "NoUTENTE SAÚDE / HEALTH No" na osobnoj iskaznici.

Slika 10(b) prikazuje formu za unos podataka o identifikatoru pacijenta iz Portugala. Nakon što je unesen identifikator ljekarnik odabire gumb **Pretraživanje pacijenata.**

#### **A E** Jedinstveni identifikator pacijenta

Broj zdravstvene iskaznice \*

#### Pretraživanje pacijenata Q

*Slika 10(b) Unos podataka o pacijentu porijeklom iz Portugala*

### 1.7.4 Pacijent porijeklom iz Španjolske

Ukoliko strani državljanin porijeklom iz Španjolske želi u Hrvatskoj podići lijek na recept koji je propisan u Španjolskoj mora ljekarniku u Hrvatskoj pružiti:

**Zdravstvenu iskaznicu** s kojom je moguće identificirati pacijenta i državu iz koje on potječe. Ako zdravstvena iskaznica ne uključuje fotografiju, mora se koristiti uz službeni identifikacijski dokument koji je sadrži (osobnu iskaznicu ili putovnicu).

Ovisno o vrsti zdravstvene iskaznice, pacijenta je moguće identificirati:

a) Nacionalnim identifikatorom osobe

Nacionalni identifikator osobe sastoji se od 8 "B", nakon čega slijede 2 slova i 6 brojeva. Ovaj identifikator se može prepoznati po uzorku BBBBBBB\*\*\*\*\*\*.

b) Kombinacijom Regionalnog identifikatora osobe i Identifikatora regije.

Regionalni identifikator osobe. Ima promjenjivi format i ekstenziju koja kombinira brojeve i slova.

Identifikator regije može se prepoznati po ovim uzorcima 8034\*\* ili 80724000\*\*\*. Budući da Španjolska ima nekoliko regija, svaka od njih ima drugačiji model zdravstvene iskaznice. Ovaj identifikator treba uključiti SAMO ako je u zdravstvenoj kartici uključen regionalni identifikator osobe, ali nije uključen nacionalni identifikator osobe.

Slijede primjeri zdravstvenih iskaznica koje se koriste za idenifikaciju pacijenta.

Model a) Mora se upisati samo jedan broj: nacionalni identifikator osobe (BBBBBBB\*\*\*\*\*\*) Slika 11.

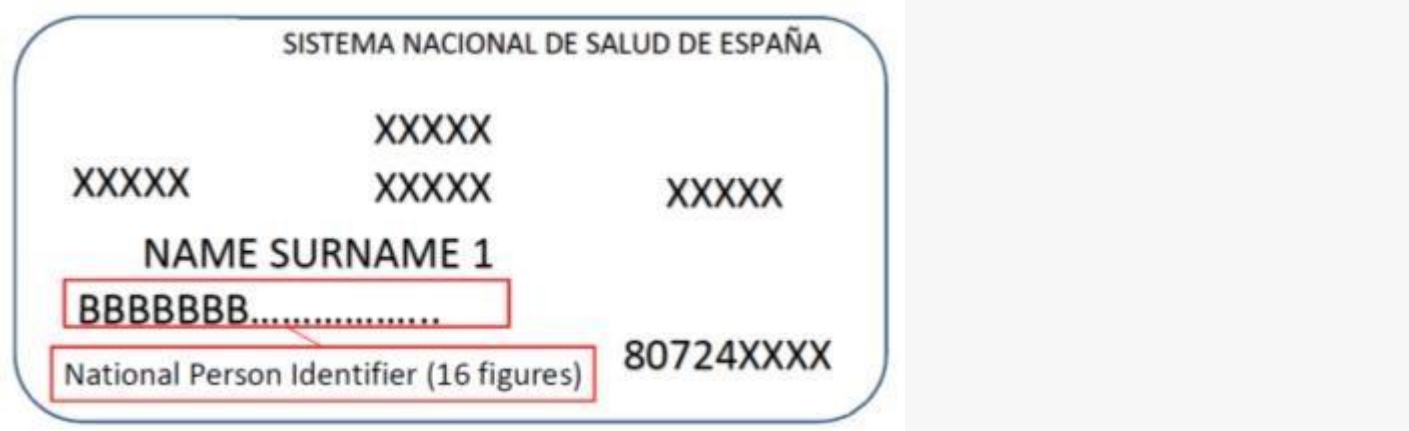

*Slika 11. Primjer španjolske zdravstvene iskaznice s nacionalnim identifikatorom*

Model b) Moraju se upisati dva broja: regionalni identifikator osobe i identifikator regije (8034\*\* ili 80724000\*\*\*) Slika 12 (a), 12 (b) i 12 (c).

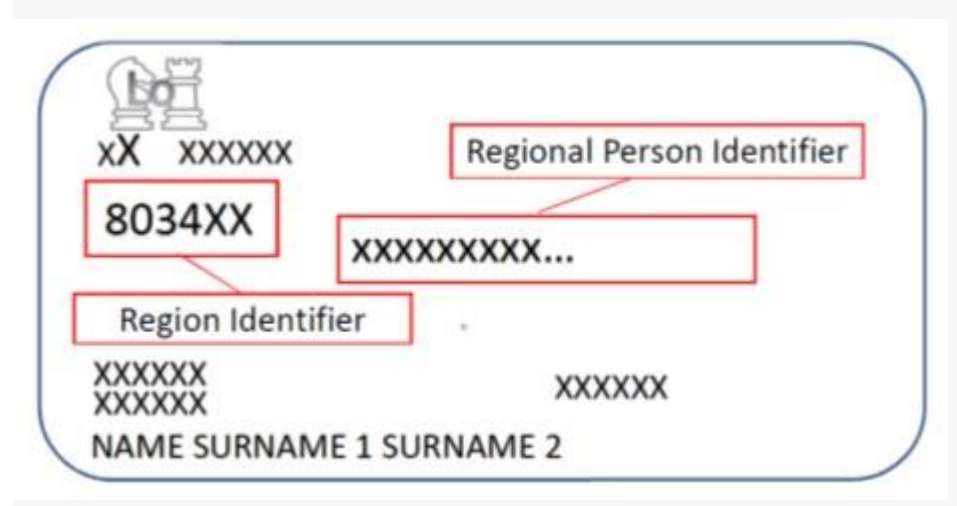

Slika 11 (a). Primjer zdravstvene iskaznice s regionalnim identifikatorom osobe i identifikatorom regije na prednjoj *strani iskaznice*

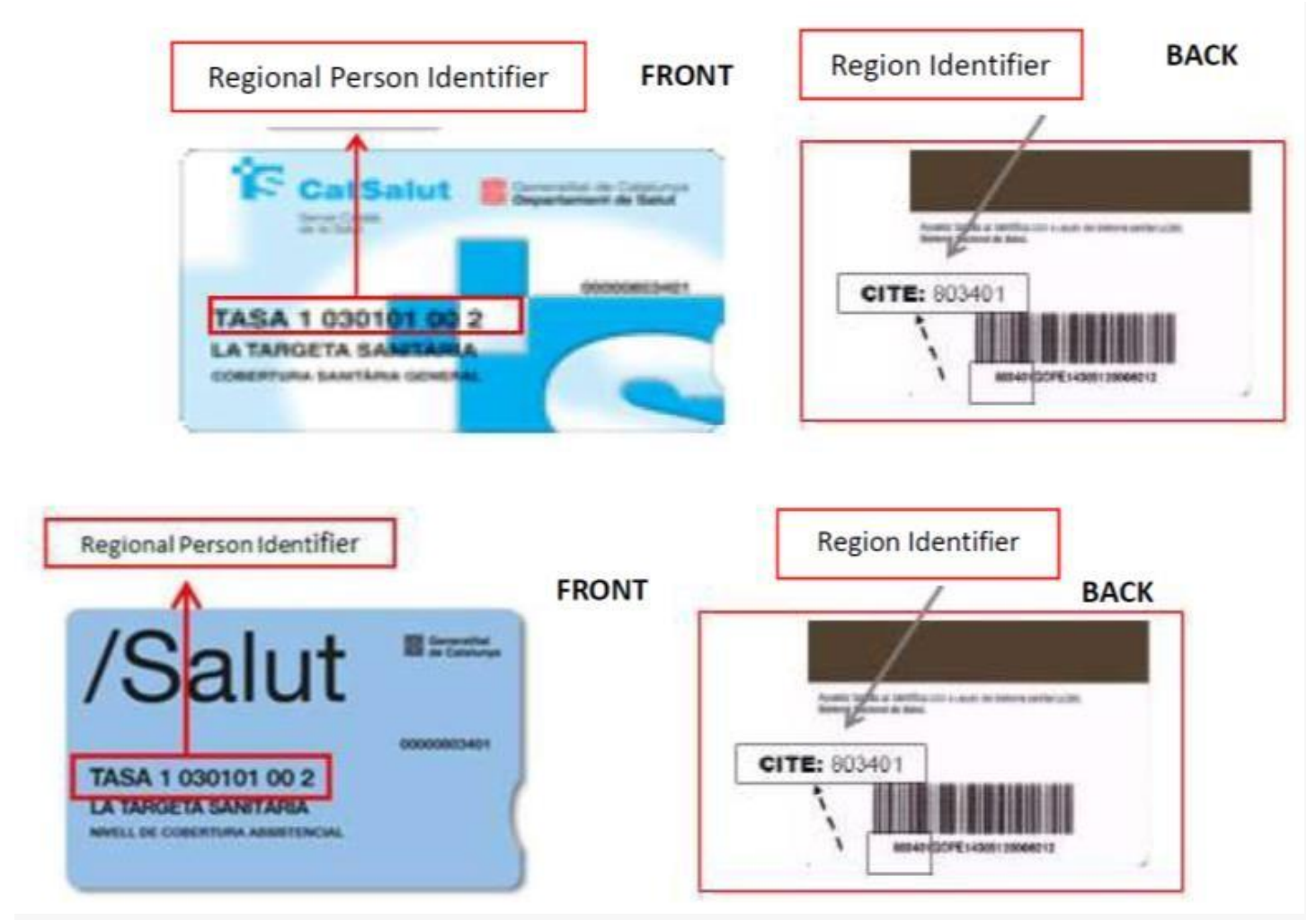

*Slika 11 (b). Primjeri zdravstvenih iskaznica s regionalnim identifikatorom osobe na prednjoj strani te identifikatorom regije na poleđini iskaznice*

Sljedeći primjeri zdravstvenih iskaznica uključuju samo regionalni identifikator osobe bez identifikatora regije. U slučaju da kartica nema identifikator regije i građanin ga ne zna, ne može se identificirati.

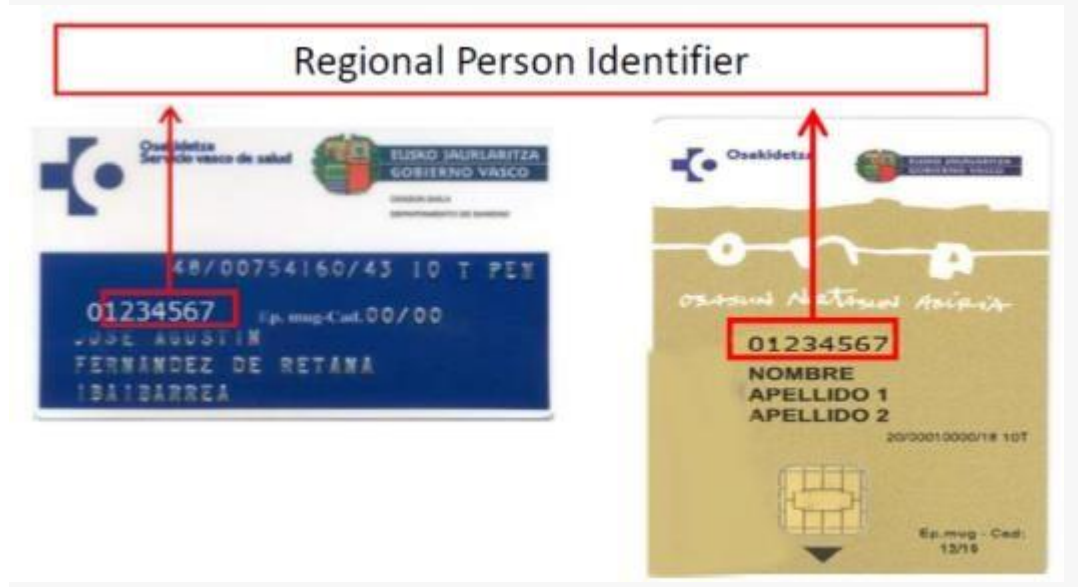

Slika 11 (c). Primjeri zdravstvenih iskaznica s regionalnim identifikatorom osobe, bez identifikatora regije

Ljekarnik se prijavljuje u portal i odabire Španjolsku iz popisa država prikazanih na ekranu.

Slika 12 prikazuje formu za unos podataka. Nakon unosa nacionalnog identifikatora osobe ili kombinacije regionalnog identifikatora osobe i identifikatora regije, ljekarnik odabire gumb **Pretraživanje pacijenata**.

#### ▲■ Jedinstveni identifikator pacijenta

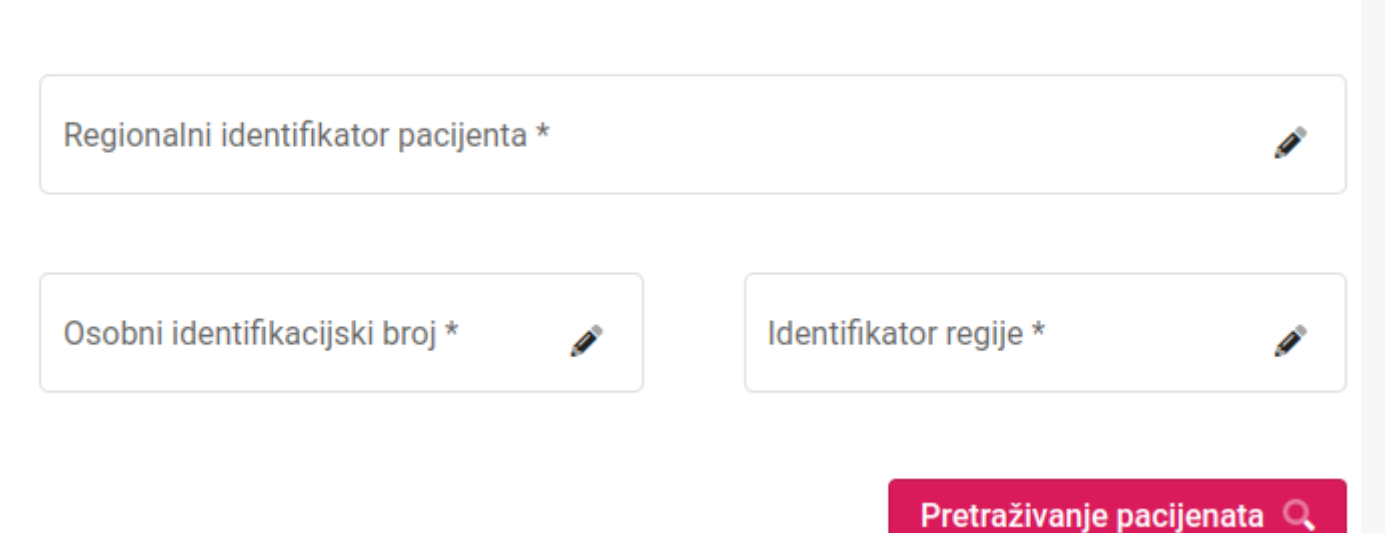

#### *Slika 12 Unos podataka o pacijentu*

Prekogranične usluge e-recepta dostupne su za stanovnike Baskije, Katalonije, Kanarskih otoka, Madrida i Extremadure. Informacije o uključenim regijama su objavljene na web stranici: [link](https://www.sanidad.gob.es/profesionales/recetaElectronicaSNS/miSaludUE/docs/mapa_Espa_21_09_22.pdf)

### 1.7.5 Pacijent porijeklom iz Poljske

Ukoliko strani državljanin porijeklom iz Poljske želi u Hrvatskoj podići lijek na recept koji je propisan u Poljskoj mora dati privolu za ramjenu prekograničnih e-recepata putem internetskog računa pacijenta<https://pacjent.gov.pl/> i ljekarniku treba pružiti nacionalni identifikacijski broj pacijenta PESEL.

PESEL (poljski: Powszechny Elektroniczny System Ewidencji Ludności; Univerzalni elektronički sustav za registraciju stanovništva) je nacionalni identifikacijski broj, 11 znamenki, identificira točno jednu osobu i ne može se promijeniti nakon što se dodijeli, osim u određenim situacijama (kao što je promjena spola).

PESEL broj dostupan je na osobnoj iskaznici i putovnici (Slika 13).

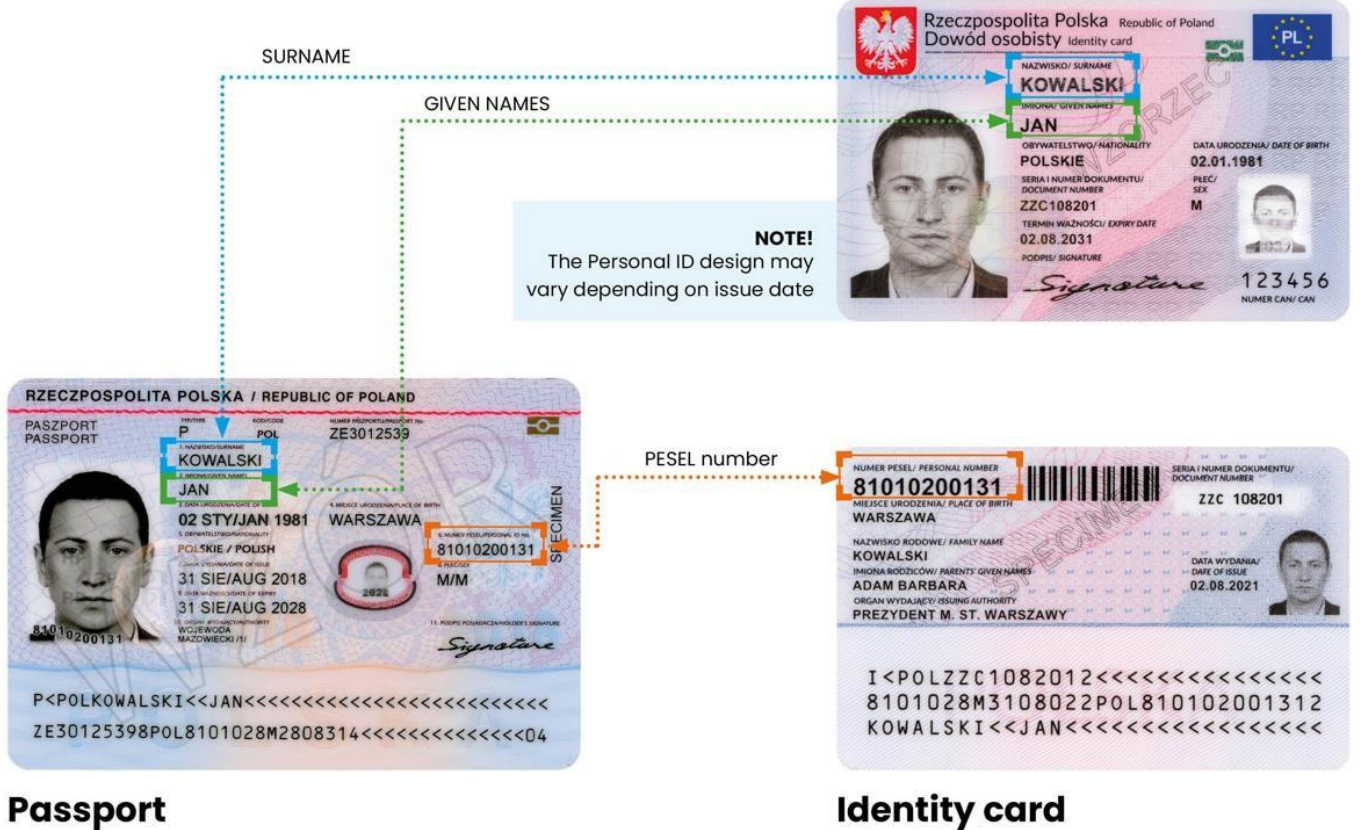

### **Passport**

*Slika 13 Primjeri osobne iskaznice i putovnice s PESEL brojem*

Slika 14 prikazuje formu za unos podataka o identifikatoru pacijenta. Nakon unosa PESEL broja, ljekarnik odabire gumb **Pretraživanje pacijenata**.

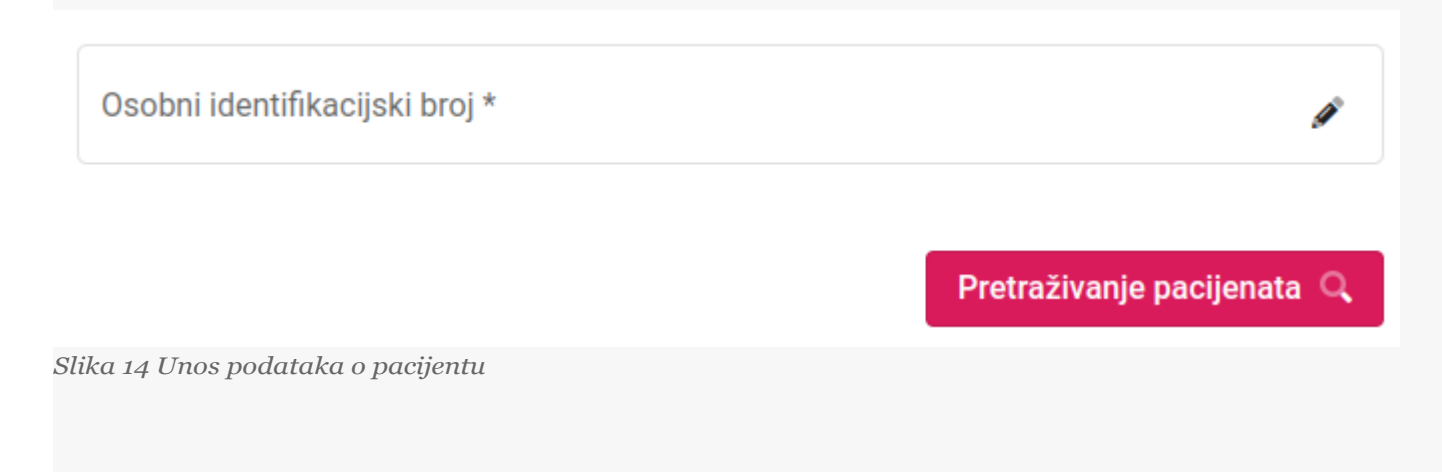

### 1.7.6 Pacijent porijeklom iz Češke

Prekogranične usluge e-recepta dostupne su za sve građane Češke.

Davanje privole za navedene usluge u Češkoj nije potrebno.

Ukoliko strani državljanin porijeklom iz Češke želi podići lijek u Hrvatskoj temeljem e-recepta koji je propisan u Češkoj, ljekarniku u Hrvatskoj mora dozvoliti uvid u svoje medicinske podatke te mora pokazati:

- Iskaznicu s kojom je moguće identificirati pacijenta i državu iz koje on potječe (osobnu iskaznicu ili putovnicu ili jednakovrijedan dokument) i
- Identifikator e-recepta (eP id).

Slijedi primjer češke osobne iskaznice:

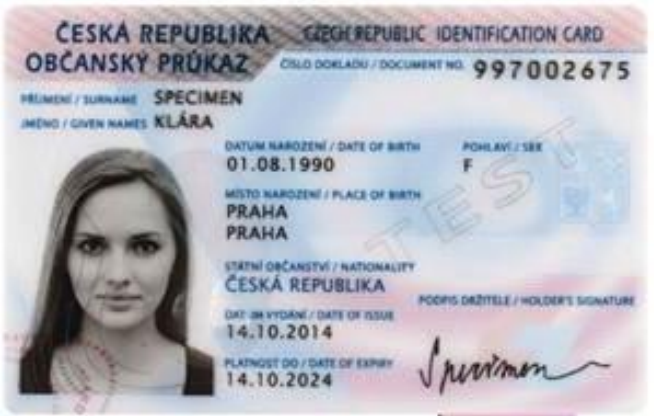

*Slika 15 Primjer aktualne verzije češke osobne iskaznice*

**Jedinstveni identifikator pacijenta** pomoću kojeg će se dohvaćati podaci o pacijentu i propisanim receptima je broj pored teksta **ČÍSLO DOKLADU / DPCUMENT NO. primjer 997002675.** 

Ujedno, može se koristiti putovnica. Primjer putovnice:

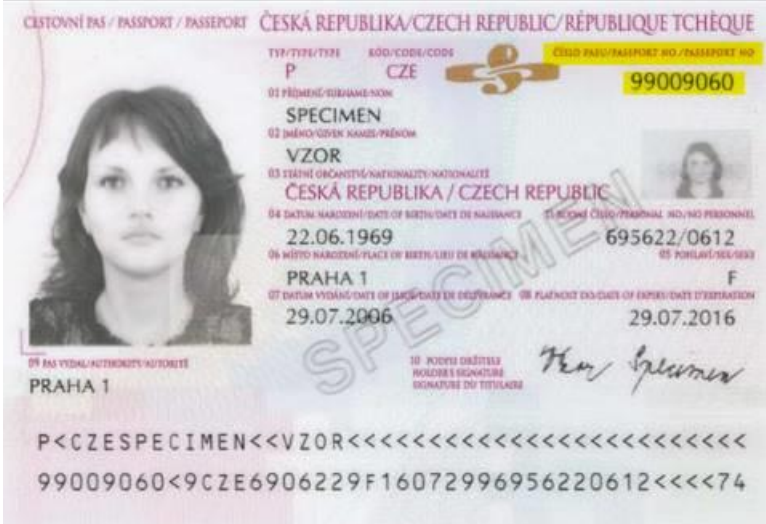

*Slika 16 Primjer aktualne verzije češke putovnice*

Identifikator e-recepta je 12 znamenkasti kod (sastoji se od slova i brojevi, nula se ne koristi), a pacijenti ga mogu pronaći u e-receptu - bilo u SMS poruci s e-receptom, e-mail poruci ili na tiskanoj verziji e-recepta.

Identifikator e-recepta može izgledati ovako:

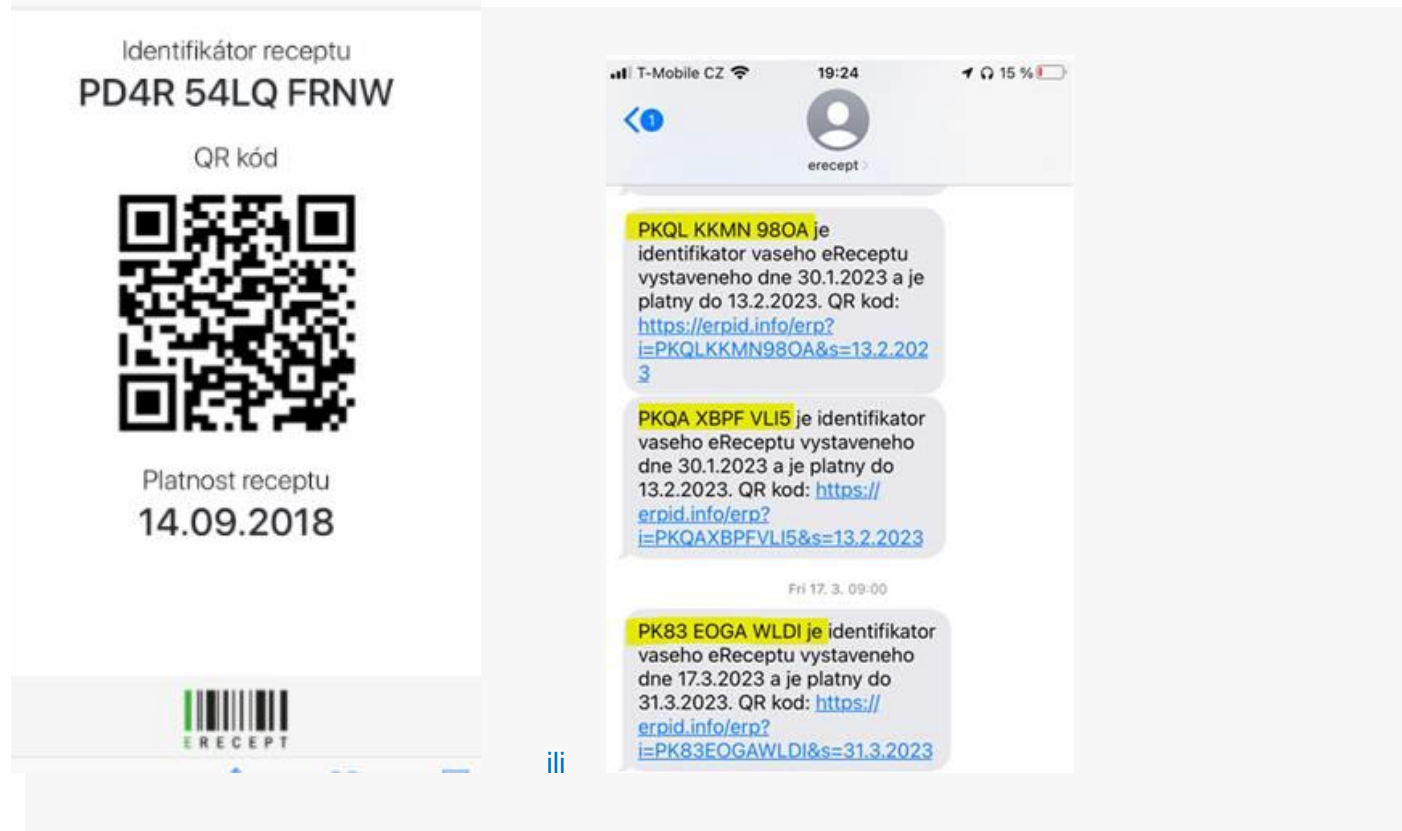

*Slika 17 Primjer identifikatora recepta*

### <span id="page-22-0"></span>1.8 Pregled podataka o pacijentu

**Napomena**: Zbog zaštite podataka pacijenata, u ovom i daljnjim poglavljima za potrebe pisanja uputa koris tit će prikaz podataka o receptima za testnog pacijenta iz Hrvatske, kojem lijekove izdaje testni ljekarnik.

Nakon što je pokrenuta pretraga pacijenata po identifikatoru pacijenta prikazat će se dohvaćeni podaci o pacijentu. Slika 18 prikazuje kako izgleda forma s popunjenim podacima o pacijentu dohvaćenim od NCP servera države iz koje potječe pacijent. Ovisno o implementaciji servisa u svakoj državi, moguće je da sva polja ne budu uvijek popunjena.

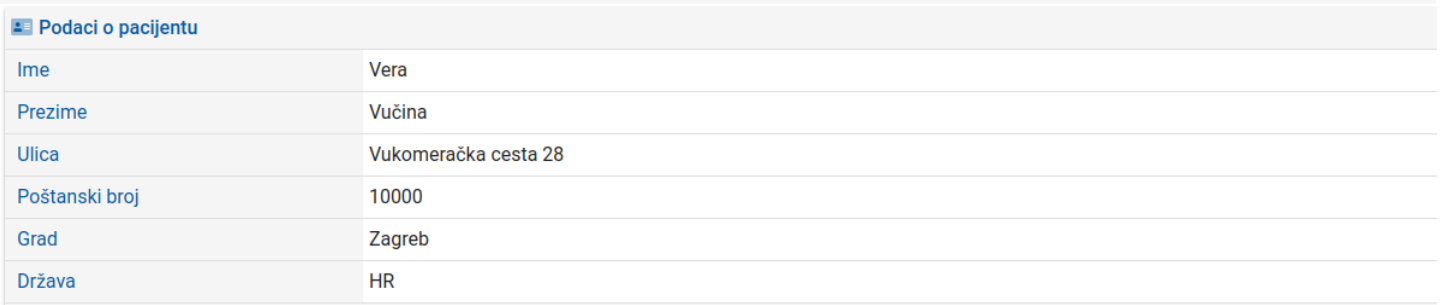

*Slika 18 Prikaz dohvaćenih podataka o pacijentu*

### 1.8.1 Davanje suglasnosti za pregled medicinskih podataka

Podaci o receptu mogu biti dostupni u ljekarni u Hrvatskoj samo ako je pacijent prethodno za to dao privolu u zemlji prebivališta te ukoliko je pacijent potvrdio ljekarniku da razumije informacije o postupanju s njegovim pacijenta i dozvoljava dohvat recepata. Potvrda ljekarniku vrijedi za jedan dohvat pacijentovih recepata prije

izdavanja lijeka.

Prije izdavanje lijeka u Hrvatskoj, ljekarnik obavještava pacijenta o internetskoj stranici koja sadrži informac ije o postupanju s njegovim podacima, gdje pacijent može pronaći informacije o postupanju s njegovim podacima na svojem jeziku.

Programsko rješenje koje koristi ljekarnik (Open NCP Portal) prikazuje ljekarniku tekst:

"Bez obzira na to je li pacijent obaviješten o obradi podataka u svojoj zemlji porijekla, morate pacijentu **pružiti ovu informaciju i pitati pacijenta da li vam dozvoljava dohvat njegovih medicinskih podataka".**

- Dez obzira na to je li pacijent obaviješten o obradi podataka u svojoj zemlji porijekla, morate pacijentu pružiti ovu informaciju i pitati pacijenta da li vam dozvoljava dohvat njegovih medicinskih podataka.
- · Pacijent je potvrdio da je razumio informacije i dozvolio dohvat njegovih recepata
- Pacijent nije potvrdio da je razumio informacije ili ne dozvoljava dohvat njegovih recepata

Prikaži recepte R

Slika 19 Potvrda suglasnosti kojom pacijent odobrava pred ljekarnikom da se njegovi medicinski podaci dohvaćaju *za potrebe izdavanja lijeka*

Ljekarnik potvrđuje klikom na rečenicu da je pacijent potvrdio da je razumio informacije i dozvolio dohvat njegovih medicinskih podataka. Ako pacijent nije dao suglasnost neće biti moguće nastaviti. U tom slučaju moguć je samo povratak na početnu stranicu odabirom gumba *Odustani*.

Ljekarnik može informacije s linka pogledati i van aplikacije učitavajući podatke sa sljedećeg linka:

[https://ec.europa.eu/cefdigital/wiki/display/EHMSEG/CROATIA+Patient+Information+Notice](https://ec.europa.eu/cefdigital/wiki/display/EHMSEG/CROATIA%2BPatient%2BInformation%2BNotice)

Odlaskom na tu stranicu moguće je dohvatiti podatke koje je potrebno prikazati pacijentima iz svih država koje sudjeluju u projektu.

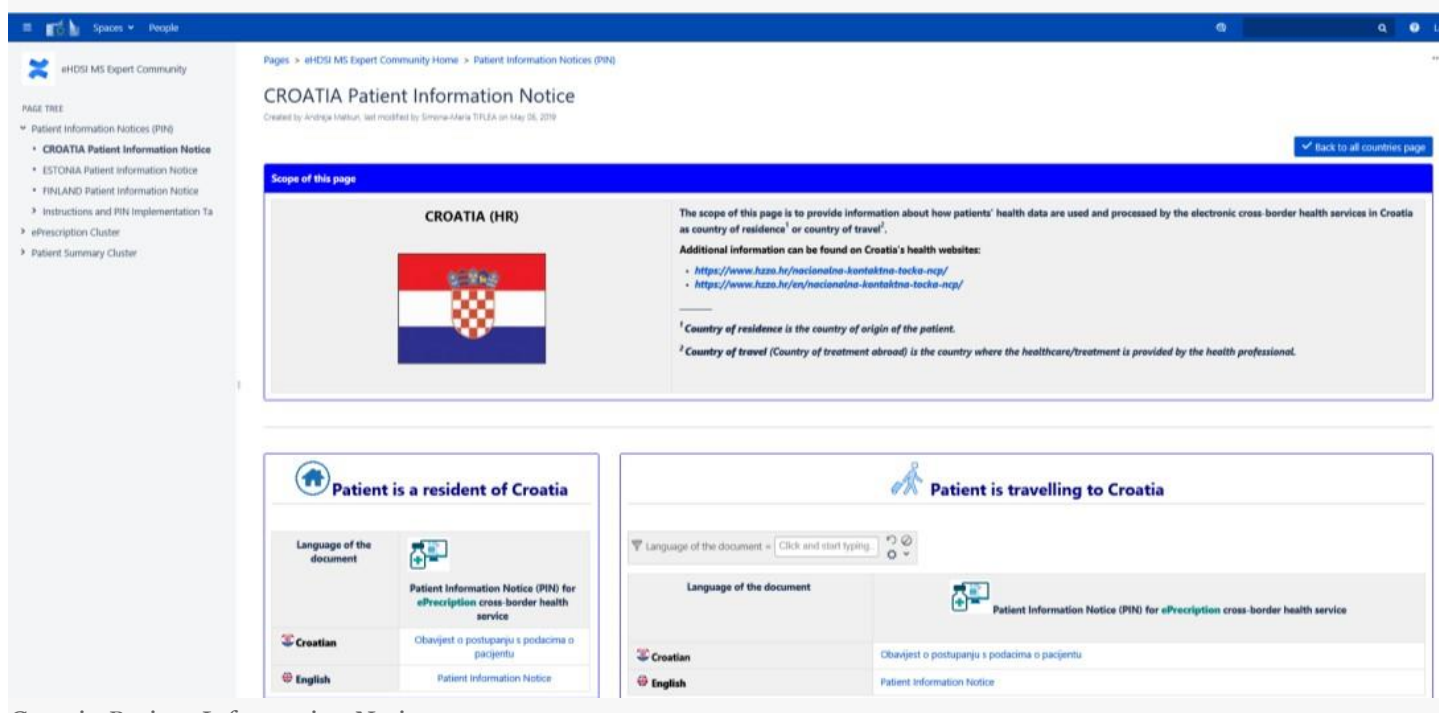

*Croatia Patient Information Notice*

### 1.8.2 Odabir pregleda recepata

Nakon što je ljekarnik dohvatio podatke o pacijentu

• Odabire link **Prikaži recepte** koji se nalazi odmah ispod suglasnosti (Slika 20).

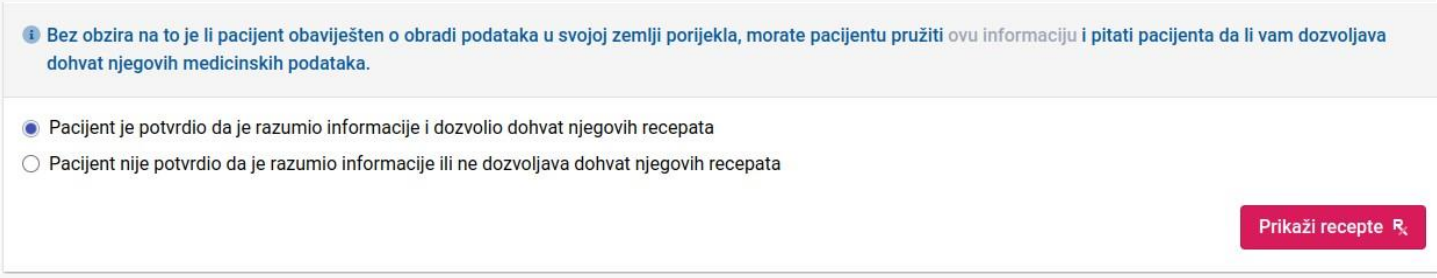

*Slika 20 Link koji vodi na popis eRecepata*

### 1.8.3 Pregled propisanih recepata

Nakon odabira potvrde suglasnosti, otvara se forma s popisom recepata za odabranog pacijenta (Slika 21).

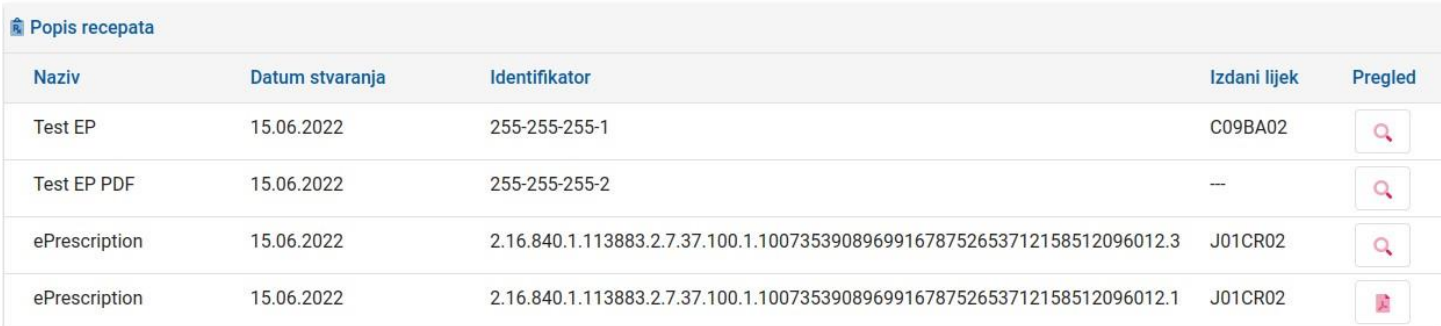

*Slika 21 Popis recepata za odabranog pacijenta*

### 1.8.4 Izdavanje lijekova na recept

Ukoliko ljekarnik želi izdati lijek na recept potrebno je dohvatiti podatke o receptu pritiskom na link koji će otvoriti prevedeni i kodirani recept (Slika 19), točka (1)).

Ukoliko se ljekarnik teško sporazumijeva s pacijentom ili ukoliko iz bilo kojeg drugog razloga želi pogledati originalni recept pokreće dohvat pdf datoteke s originalnim receptom pritiskom na link (Slika 22, točka (2)).

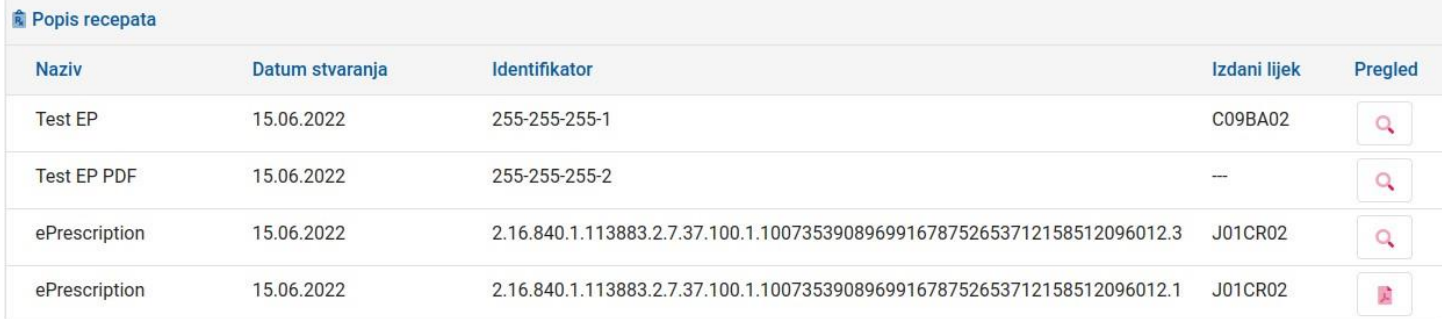

*Slika 22 Linkovi koji vode na pregled detalja o receptu*

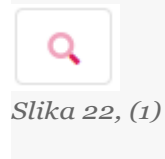

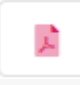

*Slika 22, (2)*

Nakon što je ljekarnik pokrenuo link za prikaz prevedenog i kodiranog recepta, prikazat će mu se forma s detaljima o receptu.

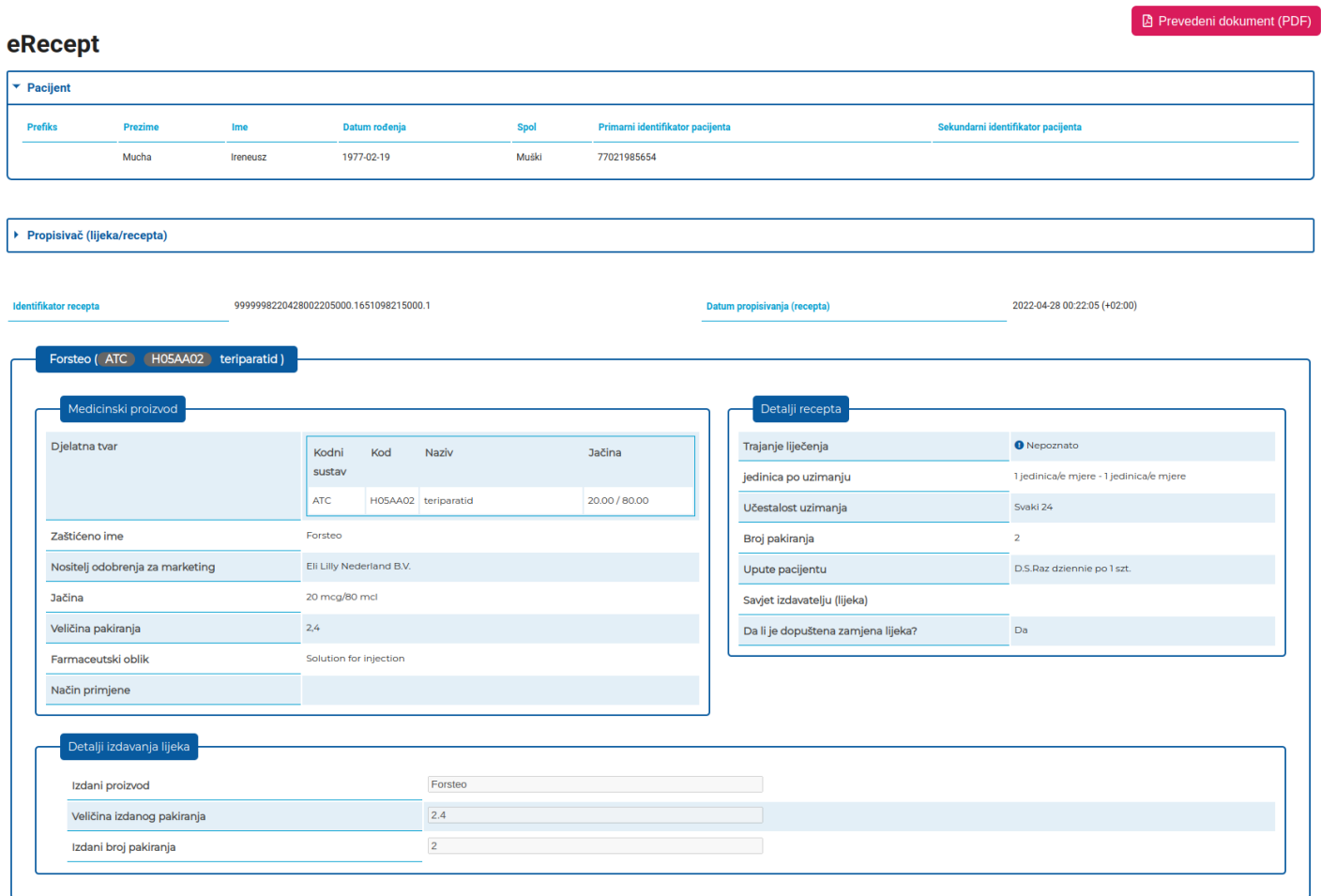

*Slika 23 Primjer podataka iz recepta*

Forma se može logički podijeliti na nekoliko dijelova:

- 1. Podaci o pacijentu (Slika 24)
- 2.Podaci o propisivaču recepta (Slika 24)
- 3.Podaci o lijekovima sadržanim u receptu (Slika 25)

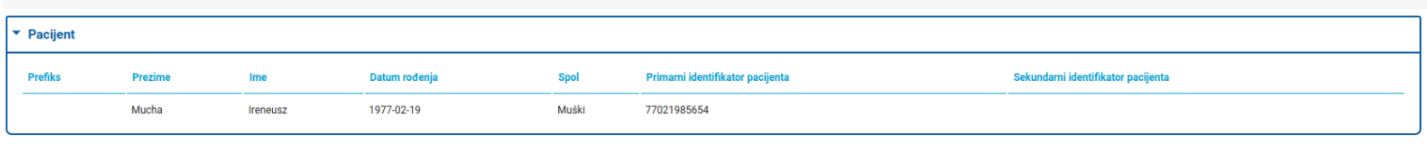

▶ Propisivač (lijeka/recepta)

*Slika 24 Podaci o pacijentu i propisivaču lijeka*

| 1 jedinica/e mjere - 1 jedinica/e mjere |
|-----------------------------------------|
|                                         |
|                                         |
|                                         |
|                                         |
|                                         |
|                                         |
|                                         |
|                                         |
|                                         |
|                                         |
|                                         |
|                                         |

*Slika 25 Podaci o lijekovima sadržanim u receptu*

Slika 25 prikazuje podatke o lijekovima.

### 1.8.5 Podaci o lijeku dobiveni iz recepta

Slika 25 prikazuje podatke dohvaćene iz recepta propisanog u drugoj državi:

- Podaci o djelatnoj tvari lijeka navodi se 1 ili više aktivnih supstanci sa sljedećim podacima o svakoj djelatnoj supstanci:
	- Kodni sustav po kojem se kodira aktivna supstanca
	- Vrijednosti koda
	- Ime koda
	- Jačina aktivne supstance
- Broj propisanih pakiranja
- Jačina lijeka u pakiranjuNCPeH-B, Portal za ljekarnike
- Veličina pakiranja
- Farmaceutski oblik lijeka
- Zaštićeno ime lijeka
- Način primjene lijeka
- Datum početka primjene lijeka (nije obavezan podatak)
- Krajnji datum primjene lijeka (nije obavezan podatak)
- Učestalost uzimanja (nije obavezan podatak)
- Broj jedinica po uzimanju (nije obavezan podatak)
	- Min
	- Max
- Da li je dopuštena zamjena lijeka (DA/NE)
- Upute pacijentu (slobodnim tekstom, nije obavezan podatak)
- Savjet izdavatelju lijeka (slobodnim tekstom, nije obavezan podatak)

### 1.8.6 Podaci koji se unose prilikom izdavanja lijeka u RH

Na temelju recepta dohvaćenog iz druge države i lijekova koji su ljekarniku ponuđeni na portalu unutar padajućeg izbornika, ljekarnik odlučuje o izdavanju lijeka pacijenta.

Polja koja ljekarnik ispunjava na portalu su sljedeća:

- **Zamjena (DA/NE)** ovo polje ljekarnik označava ovisno o odabiru lijeka koji izdaje pacijentu.
- **Odabire lijek iz padajućeg izbornika**  na popisu će se nalaziti samo lijekovi registrirani u Hrvatskoj, koji imaju isti ATC (prvih 7 znamenaka) kao i lijek propisan u drugoj državi.
- Izdani proizvod ovo je tvornički naziv lijeka koji se popunjava automatski nakon odabira lijeka iz padajućeg izbornika
- Generički naziv lijeka ovo je generički naziv lijeka koji se popunjava automatski nakon odabira lijeka iz padajućeg izbornika
- Veličina izdanog pakiranja popunjava se automatski nakon odabira lijeka iz padajućeg izbornikaNCPeH-B, Portal za ljekarnike
- Jačina popunjava se automatski nakon odabira lijeka iz padajućeg izbornika
- Vrsta pakiranja popunjava se automatski nakon odabira lijeka iz padajućeg izbornika
- **Broj izdanih pakiranja** unosi ljekarnik

Nakon što je ljekarnik odabrao lijek i unio sve obavezne podatke, mora pritisnuti gumb **Izdavanje lijeka**. Tek nakon što se odabere gumb **Izdavanje lijeka**, izdavanje lijeka će se zabilježiti u matičnoj zemlji pacijenta i tek mu je onda dozvoljeno izdati lijek.

Ukoliko je izdavanje lijeka uspješno zabilježeno u zemlji iz koje pacijent dolazi, na ekranu će se ispisati: **Izdavanje lijeka je uspješno izvršeno**. Pacijent je u tom slučaju dužan podmiriti potpuni iznos lijeka. Po povratku u zemlju prebivališta pacijent može zatražiti naknadu troška od svog osiguravatelja (u zemlji u kojoj je recept izdan). Ovisno o nacionalnom sustavu zdravstvenog osiguranja, naknada troška se može odobriti ili odbiti.

U suprotnom, ukoliko izdavanje nije uspješno napravljeno i zabilježeno u zemlji A (iz bilo kojeg razloga) na ekranu će se ispisati greška. Ukoliko je došlo do greške, lijek se ne može izdati pacijentu.

### 1.8.7 Pravila za izdavanje lijeka na temelju recepta druge države

S obzirom da receptom dolaze djelomično strukturirani podaci, nije moguće sve validacije napraviti programski i zato je obavezno pridržavati se sljedećih pravila prilikom izdavanja lijeka:

• Ukoliko je u receptu navedeno da je **zabranjena supstitucija lijeka**, to znači da se pacijentu može izdati lijek samo od istog proizvođača, istog tvorničkog imena, istog generika, iste jačine lijeka i istog načina primjene.

Ukoliko je ljekarnik siguran da je lijek identičan, ali da mu je na hrvatskom tržištu neznatno promijenjeno tvorničko ime, to se ne smatra zamjenom lijeka.

U oba slučaja ljekarnik prilikom izdavanja lijeka **ne označava da je došlo do supstitucije lijeka.**

• Moguće je izdati lijek čije je pakiranje **identično** onom navedenom u receptu, **manje** od navedenog ili **neznatno povećano** (manje od 10% povećano), pod uvjetom da se radi o lijeku istog generika, iste jačine lijeka i istog načina primjene.

**Primjer**: ukoliko je u receptu propisano da pacijent može dobiti 2x 50 tableta po pakiranju, nije dozvoljeno izdati 1x 100 tableta u pakiranju. Ali ako je u receptu propisana 1 kutija s 28 tableta, a pakiranja u Hrvatskoj sadrže 30 tableta, to je dozvoljeno izdati. U tom slučaju obavezno je postaviti **da je došlo do supstitucije lijeka.**

- Ne smije se izdati lijek s drugačijim aktivnim supstancama od onih navedenim u receptu
- Ne smije se izdati lijek s drugim načinom primjene osim onakvim kakvo je navedeno u receptu
- Ukoliko u receptu nije navedena jačina lijeka, moguće je izdati lijek istog generika kojem je poznata jačina lijeka. Taj podatak će se onda proslijediti drugoj državi.
- Ukoliko je u receptu naveden lijek s jednostrukim doziranjem, ne smije se izdati lijek s višestrukim doziranjem
- Ukoliko je u receptu naveden lijek s više aktivnih supstanci, potrebno je izdati lijek s jednakim brojem, vrstom i jačinom aktivnih supstanci
- Ukoliko je u receptu naveden lijek s jednom aktivnom supstancom, ne smije se izdati lijek s više aktivnih supstanci
- Ukoliko u receptu nije navedena veličina pakiranja, moguće je izdati lijek. Podatak o izdanoj veličini pakiranja će se proslijediti drugoj državi.
- Aktivni sastojak lijeka, jačina i farmaceutski oblik lijeka napisan u receptu ne smije se razlikovati od farmaceutskog oblika odabranog lijeka za izdavanje. Ljekarnik mora s povećanim oprezom provjeriti da li je u redu izdati odabrani lijek. Neke zemlje "grupiraju" različite farmaceutske oblike u jednu, što druga zemlja može smatrati "promjenom" oblika ili ne šalju strukturirane podatke o obliku pakiranja. Ne preporuča se zamjena bez ordinirajućeg liječnika, odnosno zamjena na razini ljekarne za biološke lijekove, lijekove uske terapijske širine (npr. ciklosporin, takrolimus, varfarin, digoksin), lijekove s istom djelatnom tvari koji se primjenjuju uz pomoć medicinskih proizvoda koji se koriste na različite načine (npr. inhalatorni lijekovi) i dr. Svakako se mogućnost zamjene mora razmatrati za svaki lijek zasebno.
- Moguće su razlike u opisu pakiranja koje sadrže placebo. Izdavanje **kontraceptiva koji ne sadrži placebo u pakiranju u odnosu na kontraceptiv koji sadrži placebo u pakiranju**, a sadrži iste djelatne tvari u istoj jačini te se primjenjuje na isti način, ne preporuča se, te je moguće jedino uz upozorenje pacijentu na drugačiju primjenu lijeka od propisane. Primjer: U Finskoj je propisan Yasminelle, ATC G03AA12, 28 filmom obložena tableta u pakiranju, sastav Drospirenone (G03AC10) 3mg i Ethinylestradiol (G03CA01) 0.02mg. U Hrvatskoj je dostupan lijek Daylla, tbl. film obl. 21 x (0,02 mg+3 mg)
- 7 x placebo, 28 filmom obloženih tableta u pakiranju. U Estoniji je dostupan lijek Daylette, 28 filmom obloženih tableta, prema informacija iz elektroničkog recepta popis aktivnih tvari i jačina su isti (prema podacima na webu radi se o 24+4 placebo tablete).

U primjeru Dayla i Daylette se ne bi mogli zamijeniti jer jedan lijek podrazumijeva primjenu tablete s djelatnom tvari u trajanju od 21 dan, a drugi u trajanju od 24 dana,Za takve lijekove ne preporuča se izdavanje zamjene jer bi moglo doći do medikacijske pogreške prilikom uzimanja lijeka.

• Moguće su **razlike u izražavanju jačine i pakiranja istog lijeka, u različitim mjernim jedinicama**. Primjer: lijek Forsteo ATC H05AA02, za koji je Finska izrazila jačinu 20 mikrog/80 mikrol, pakiranje 28 doza. U Hrvatskoj je za isti lijek jačina izražena: 250 mcg/ml, opis koncentracije glasi: otop. za inj., brizg. napunj. 1x600 mcg/2,4 ml, jačina, pakiranje je 1 napunjena brigalica. Na temelju informacijama o lijeku, moguće je zaključiti da se radi o istom lijeku (iste jačine i farmaceutskog oblika) te se navedeno ne smatra zamjenom.

# <span id="page-31-0"></span>1.9 Najčešća pitanja i odgovori

(1) Nakon odabira linka koji vodi na portal za ljekarnike dobili smo obavijesti o zabranjenom pristupu portalu.

**Odgovor**: Potrebno je provjeriti imate li sve potrebne role za pristup sustavu. Potrebno je kontaktirati HZZO Helpdesk.

*(2) Države iz koje dolazi pacijent nema na popisu, a pacijent nas uvjerava da je dobio informaciju da će u Hrvatskoj moći preuzeti svoj lijek na recept.*

**Odgovor**: Ukoliko država nije na popisu država nije moguće izdati lijek. U trenutku kad država postane vidljiva ostalim zemljama koje sudjeluju u projektu, isti tren će biti vidljiva i ljekarniku na portalu.

(3) Podaci o pacijentu dohvaćeni putem portala razlikuju se od onih koje je pokazao na identifikacijskoj iskaznici i / *ili zdravstvenoj iskaznici.*

**Odgovor**: Potrebno je prijaviti ovaj slučaj na HZZO Helpdesk po uputama dobivenim od HZZO Helpdeska. Nije moguće nastaviti s izdavanjem lijeka.

(4) Portal ne dohvaća podatke o osobi nakon ispravno unesenog identifikacijskog broja (po uputama za svaku *zemlju posebno).*

**Odgovor**: Potrebno je prijaviti ovaj slučaj na HZZO Helpdesk po uputama dobivenim od HZZO Helpdeska. Nije moguće nastaviti s izdavanjem lijeka. Moguće je uputiti pacijenta da kasnije ponovno dođe u ljekarnu nakon što HZZO helpdesk provjeri zašto nije bilo moguće dohvatiti podatke o osobi.

*(5) Pacijent tvrdi da mu je propisano više recepata nego što ih je prikazano na ekranu.*

**Odgovor**: To je moguća situacija. Svaka zemlja sama odlučuje koje će recepte prikazivati u inozemstvu, a koje neće. Hrvatska, npr. u inozemstvu ne izdaje lijekove po ponovljivim receptima.

(6) Prilikom izdavanja lijeka, u padajućem izborniku ne pronalazim lijek istog generika koji je naveden u receptu, a *taj lijek imamo u ljekarni.*

**Odgovor**: Padajući izbornik s popisom lijekova se puni s lijekovima koji se nalaze u bazi strukturiranih lijekova koji se mogu izdati u RH. Moguće je da neki lijekovi koji postoje na osnovnoj ili dopunskoj listi lijekova nisu uneseni na strukturirani način i zbog toga ih nije moguće prikazati u padajućem izborniku.

(7) Na popisu ljekarni u kojima radim nema moje ljekarne i zbog toga ne mogu izdati lijek stranom državljaninu.

**Odgovor**: Potrebno je prijaviti ovaj problem HZZO Helpdesku da provjeri vaš status u HZZO bazi i po potrebi unesu ispravke.

*(8) Odabrali smo gumbić Izdano, ali je proces izdavanja završio s greškom prikazanom na ekranu. Da li se taj lijek sada smatra izdanim i smijemo li ga dati pacijentu?*

**Odgovor**: Ukoliko se pojavila greška na ekranu nakon odabira gumbića **Izdano** smatra se da je došlo do greške.

Ispravnim načinom rada se smatra samo poruka korisniku **Izdavanje lijeka je uspješno izvršeno** i samo u tom slučaju je dozvoljeno pacijentu izdati lijek.

#### *(9) Smijemo li izdati lijek pacijentu ukoliko je sustav trenutno nedostupan?*

**Odgovor**: Pacijenta treba uputiti da je sustav privremeno nedostupan i da ukoliko je u mogućnosti navrati kasnije u ljekarnu, a ukoliko se radi o hitnom slučaju potrebno ga je proslijediti u najbližu hitnu ambulantu.

#### *(10) Dohvat dugo traje ili dobivam grešku prilikom izdavanja. Što trebamo raditi u tom slučaju.*

**Odgovor**: Podaci o pacijentu i receptima se dohvaćaju iz nacionalnih sustava drugih zemalja te brzina dohvata najviše ovisi o infrastrukturi zdravstvenog sustava druge zemlje. U slučajevima kad je nemoguće dohvatiti podatke iz druge države zbog sporosti sustava ili eventualno prikazane greške na ekranu potrebno je obavijestiti HZZO helpdesk da je došlo do greške ili usporenog rada sustava.

# <span id="page-33-0"></span>1.10 HZZOhelpdesk

U slučaju nedoumica oko načina identifikacije pacijenta ili problema u radu s aplikacijom javite se na HZZO helpdesk na:

- Mail adresa: [hr-ehealth-dsi-support@hzzo.hr](mailto:hr-ehealth-dsi-support@hzzo.hr)
- Broj telefona: 072112233